# **Integrate Okta with FileCloud**

If you are looking to integrate with Okta browser plugin, please review our configuration guide: [Integrate with Okta using browser plugin](https://www.filecloud.com/supportdocs/display/cloud/Integrate+with+Okta+using+browser+plugin)

Before completing the following procedures, configure Apache Web Server. See [SSO Configuration Steps, Step 1](https://www.filecloud.com/supportdocs/display/cloud/SAML+Single+Sign-On+Support#SAMLSingleSignOnSupport-SSOConfig) on the page [SAML Single Sign-On](https://www.filecloud.com/supportdocs/display/cloud/SAML+Single+Sign-On+Support)  [Support](https://www.filecloud.com/supportdocs/display/cloud/SAML+Single+Sign-On+Support) for configuration instructions.

FileCloud can be integrated with OKTA. The Okta must be configured as an Identity Provider (IdP) and FileCloud will act as the Service Provider (SP). The following steps must be followed to configure FileCloud with Okta.

- 1. Log in to your Okta issued URL.<http://yourdomain.okta.com>
- 2. After successful login to Okta, go to the admin section
- 3. Create a new application as shown below

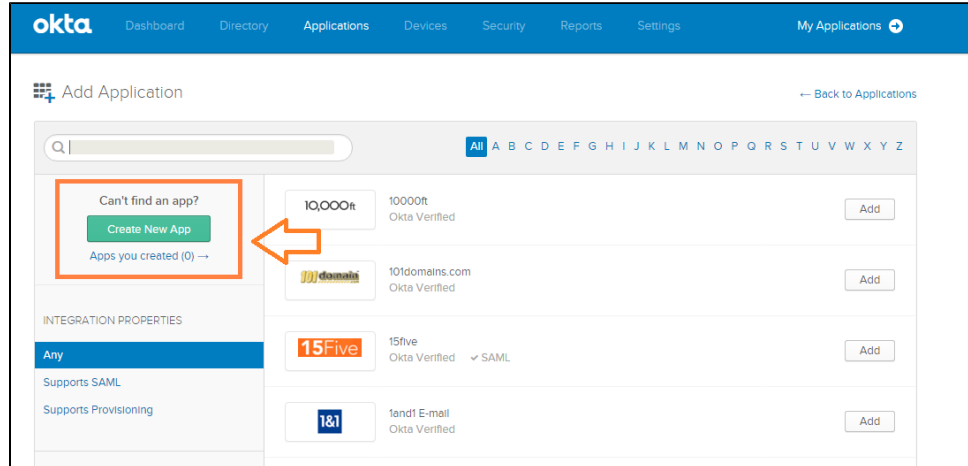

## In the application type, select SAML 2.0

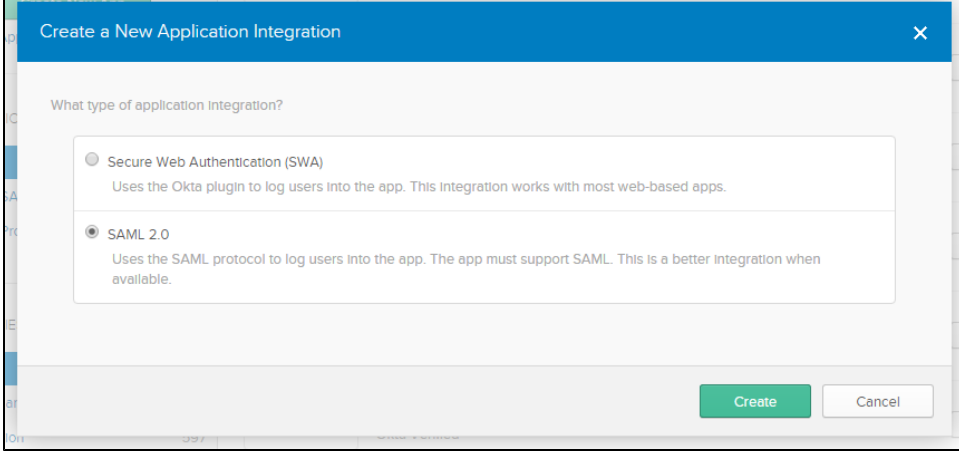

### 4. Configure the Application as follows.

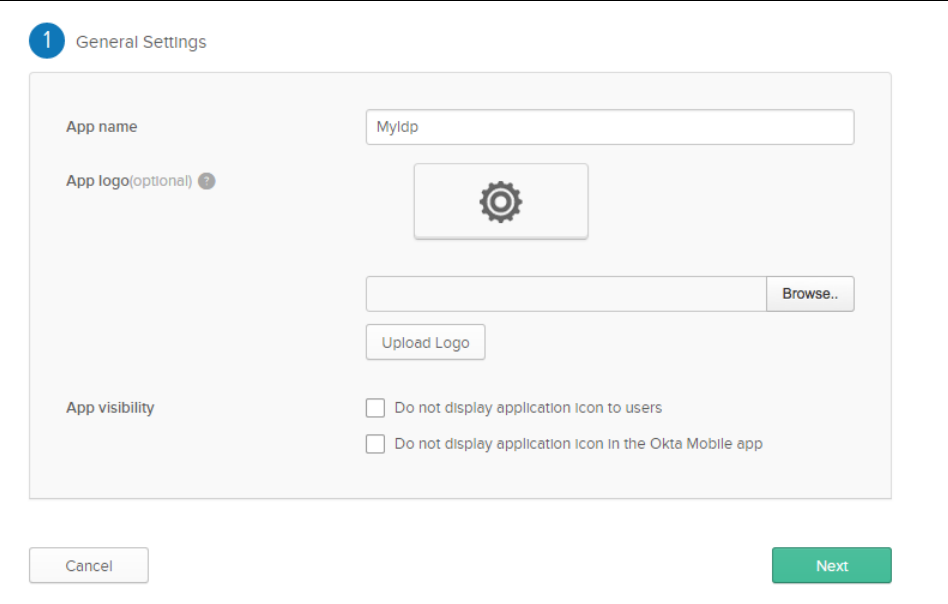

- a. Set **Single sign on URL tp** the FileCloud assertion URL **http://<your domain>/simplesaml/module.php/saml/sp/saml2-acs.php /default-sp**
- b. Set **Audience URI (SP Entity ID)** to **http://<your domain>/simplesaml/module.php/saml/sp/metadata.php/default-sp**
- c. Set **Default Relay State** to **http://<your domain>/auth/samlsso.php** The attribute statements must be set as shown in the screenshot. These attribute names must match the names set in the FileCloud admin screen - Settings SSO parameters for Username, Email, Given Name and Surname.

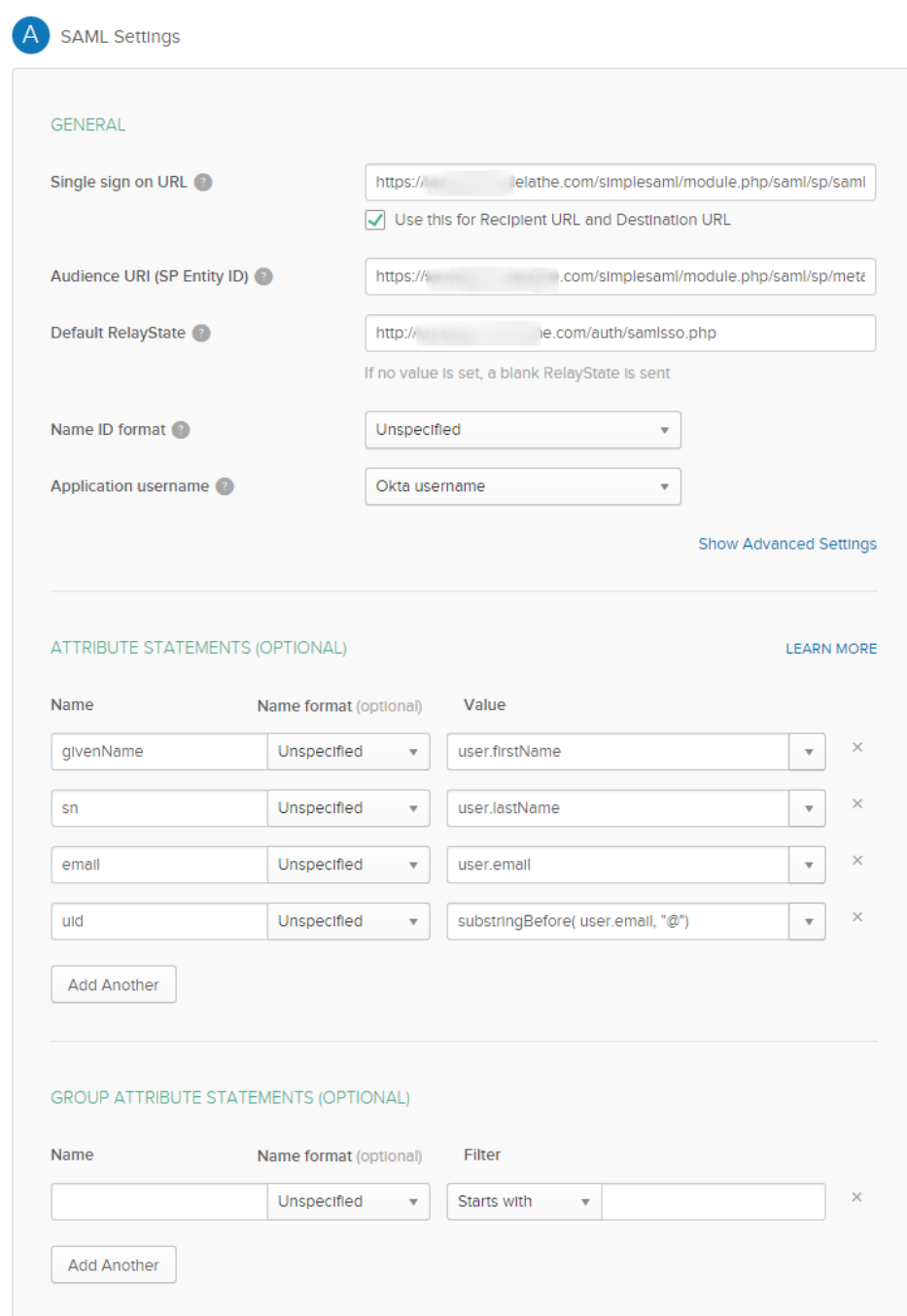

#### 5. In the following screen set FileCloud as an Internal App.

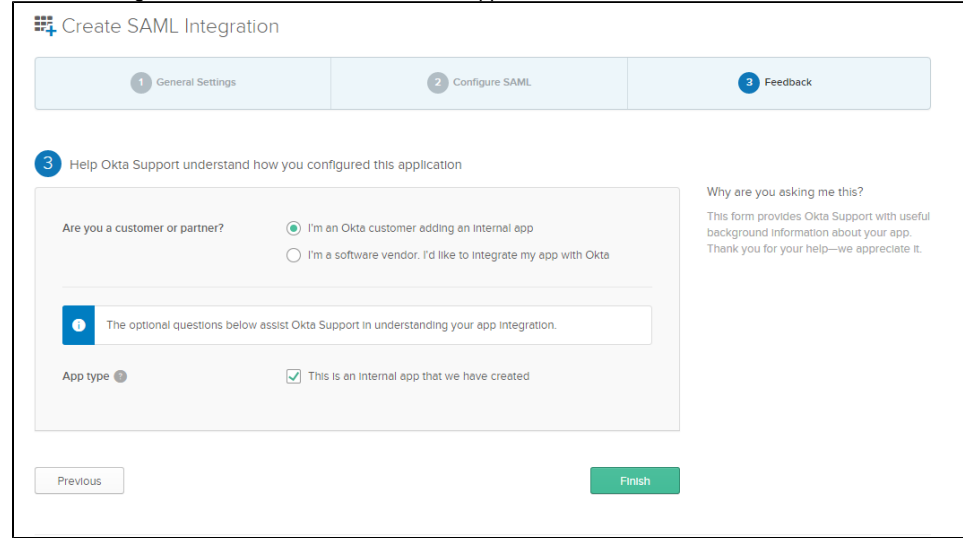

#### 6. Click **FInish**.

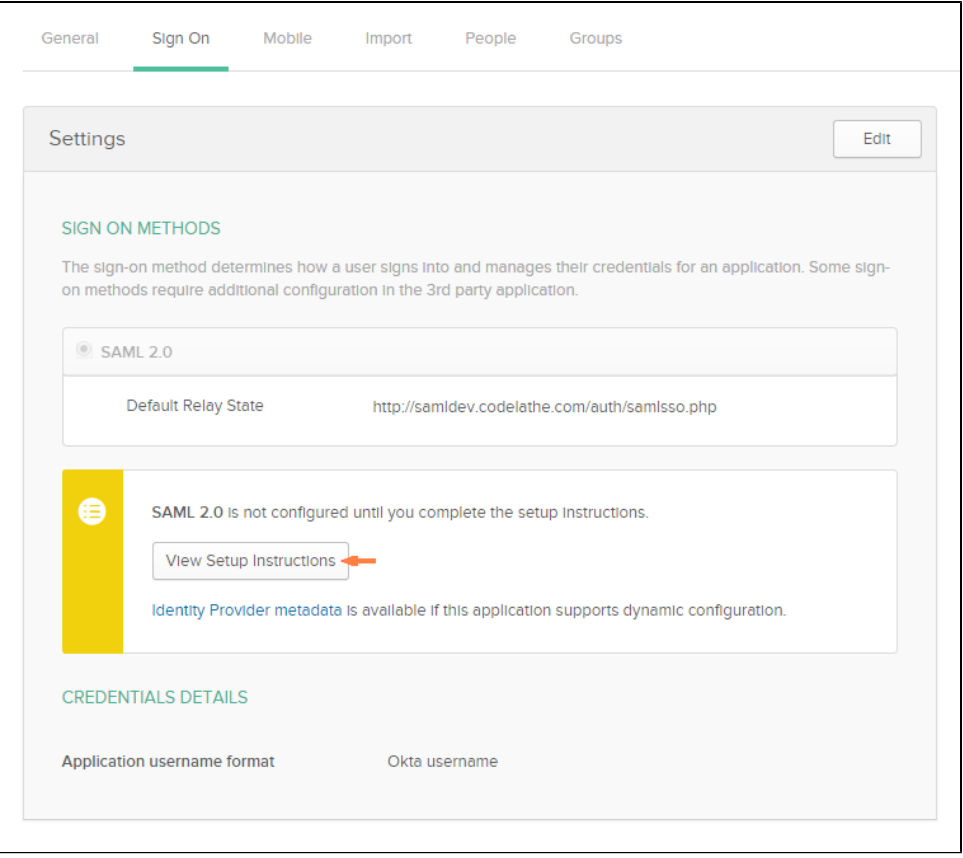

7. Click **View Setup Instructions** to get the details to configure FileCloud SSO. The **How to Configure SAML 2.0 for MyIdp Application** screen opens.

- 8. Get the details for configuring FileCloud from this screen.
	- a. Copy the entity ID field from the Metadata text box on OKTA and use that for **Idp End Point URL** in FileCloud admin UI interface under **S ettings > SSO**.
	- b. Click **Download certificate**, then copy the certificate file and rename to **saml.crt**. Copy this file in the FileCloud server in the following place **<FileCloud WEB ROOT>/thirdparty/simplesaml/cert**

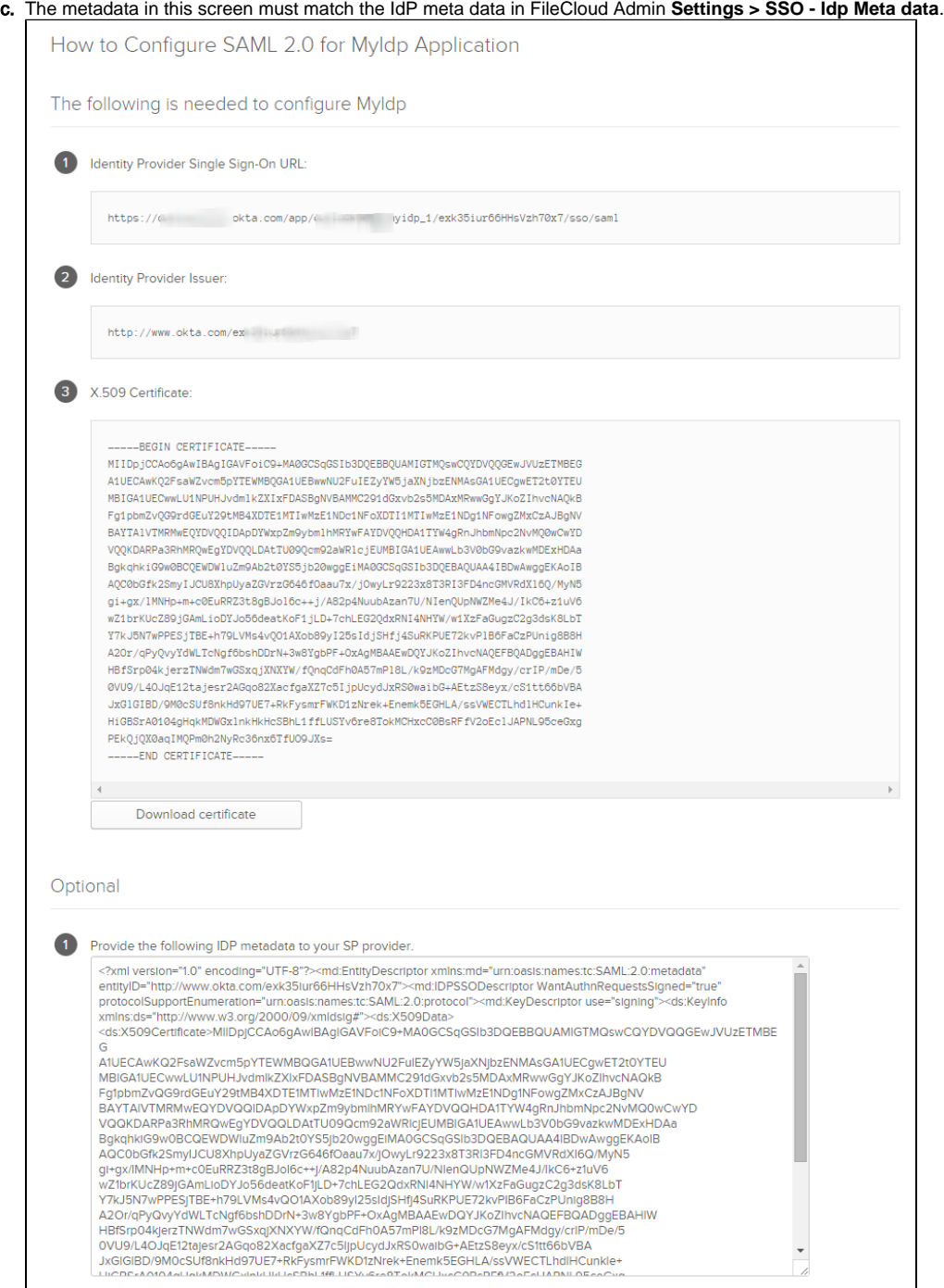

9. Add the user under the People tab in Okta.

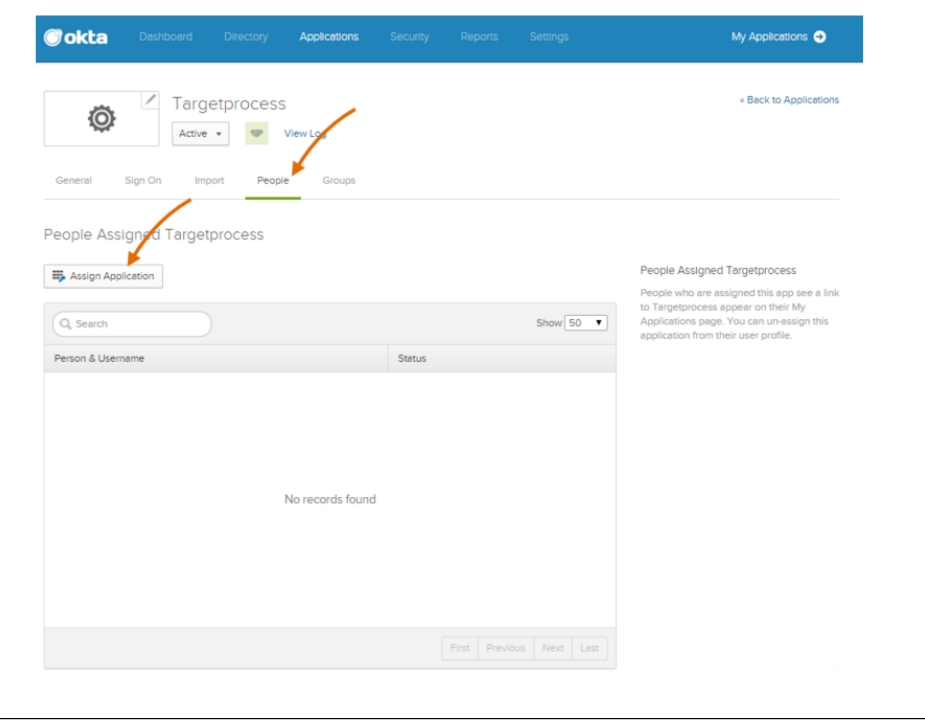

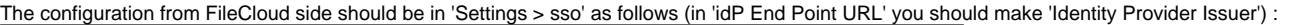

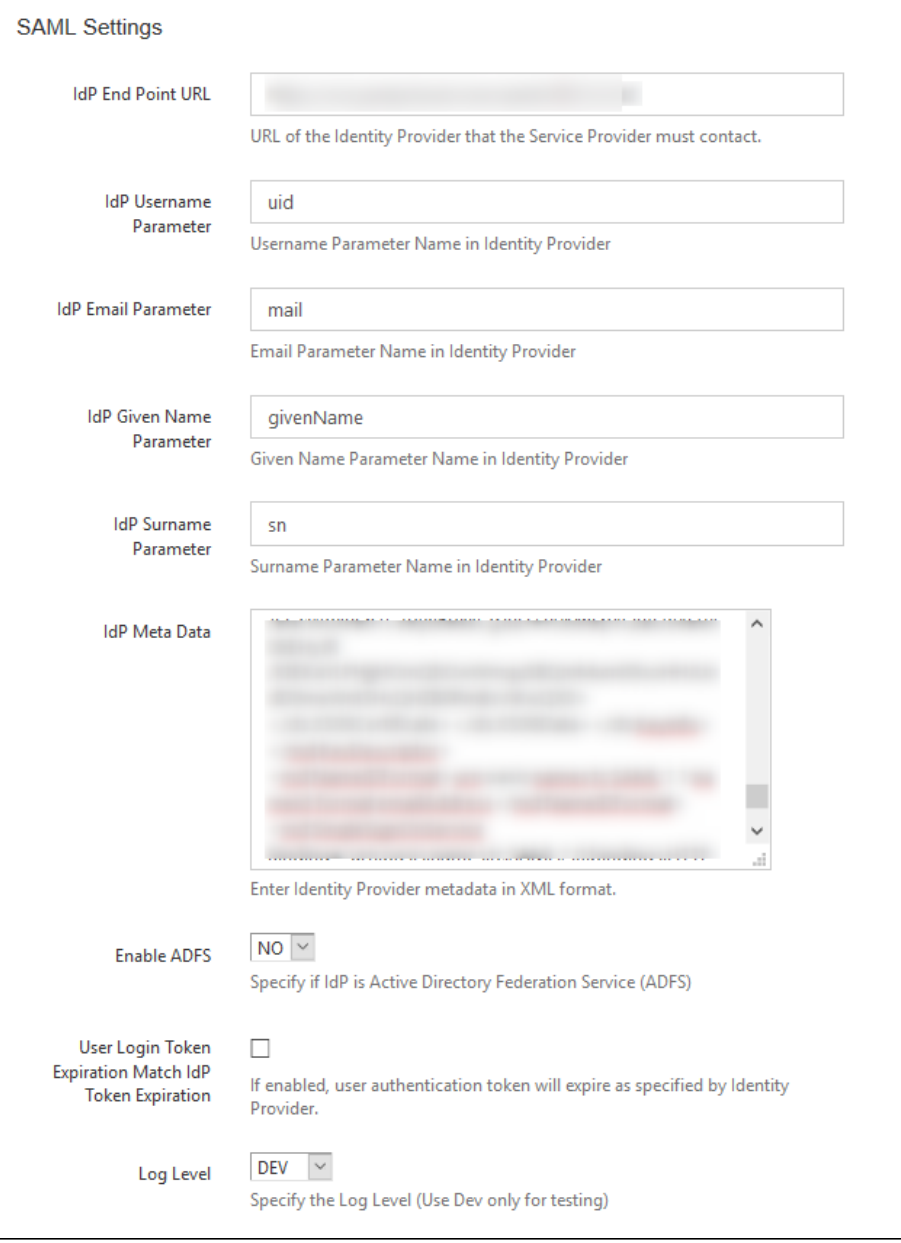

Once the application is created and FileCloud is configured you can start using Single Sign On with Okta from FileCloud